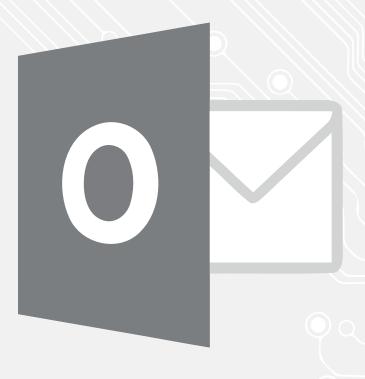

How to book a meeting room Outlook

Students, Employees 1.0 20-06-2022 ICT-Manuals

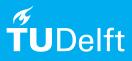

(this page was intentionally left blank)

## Online Mail Archiving

The text and screenshots in this manual apply to the latest versions of Microsoft Outlook and may differ slightly from your version.

## Before you begin

The following instructions are supported by TU Delft and have been tested to be working. We are offering this manual to you as an extra service. The text and screenshots in this manual apply to the latest versions of Microsoft Outlook and may differ slightly from your version.

## how to book a meeting room

<u>Step 1.</u> Go to the desired calender in Outlook and select 'New Appointment'.

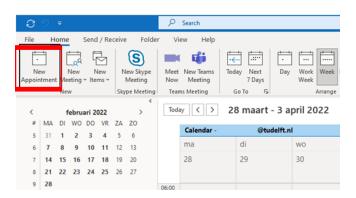

<u>Step 3.</u> Select the room you like to book, double click it and click 'OK'.

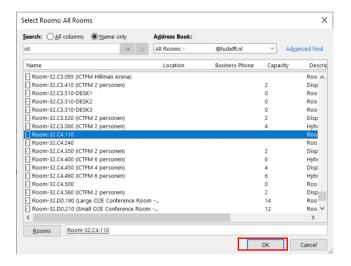

Step 2. Select a date and time, after that click 'Scheduling Assistant' to bring up a new screen with the options to select more attendees and a resource like a meeting room. This view also shows the available times.

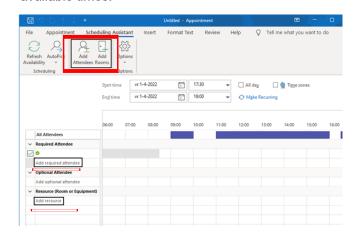

<u>Step 4.</u> You can also use the 'Room Finder' to search for a meeting room.

After this finish your meeting request as usual.

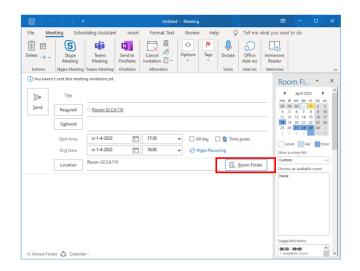